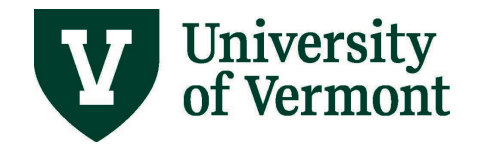

# **TRAVEL & EXPENSE DIRECT DEPOSIT AND USER DEFAULTS FOR FACULTY AND STAFF**

#### **TABLE OF CONTENTS**

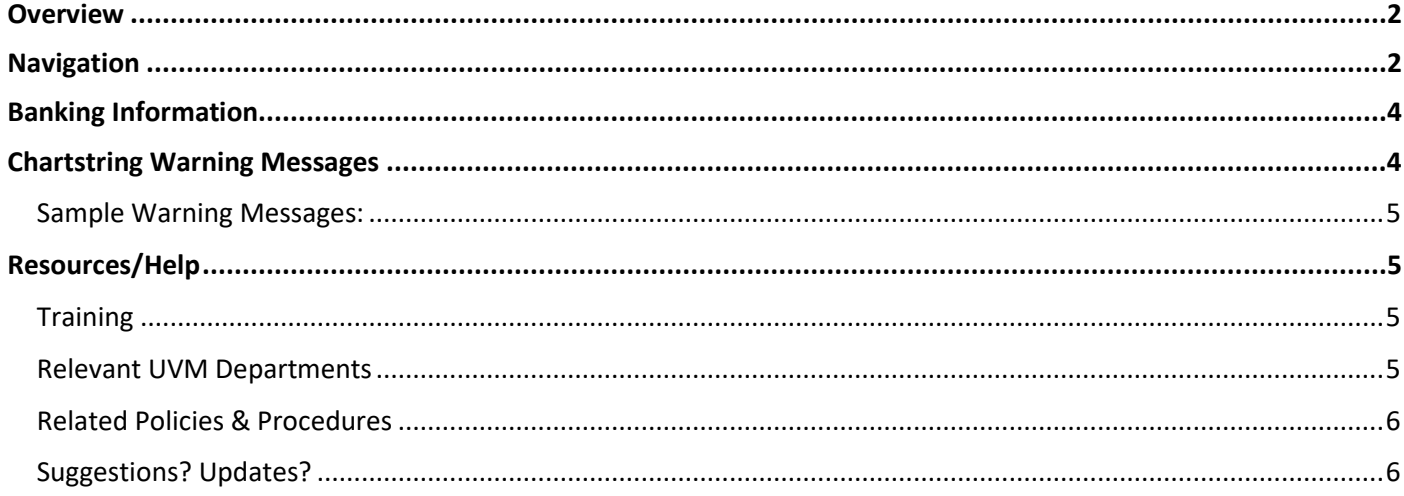

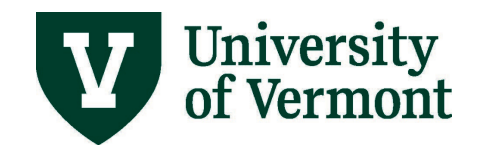

#### <span id="page-1-0"></span>**Overview**

The **User Defaults** page in PeopleSoft Financials displays information for the following PeopleSoft modules:

- General Preferences
- Purchasing Card chartstring (no GCA01 projects)
- Requisition chartstring
- Travel & Expenses chartstring ("Travel Default Chartstring and Direct Deposit Information")
- Travel & Expenses banking information ("Bank Account Information")

If an employee does not have access to a particular module, that section of the User Defaults page will be blank.

If an employee is a delegate for another, the delegate will be able to see the delegator's chartstring information, but *not* the delegator's banking information.

### <span id="page-1-1"></span>**Navigation**

- 1. Log in t[o PeopleSoft Financials](http://www.uvm.edu/%7Eerp/portal)
- 2. On the **UVM Employee Homepage** click on the **UVM Business Mgr WorkCenter** tile**.**

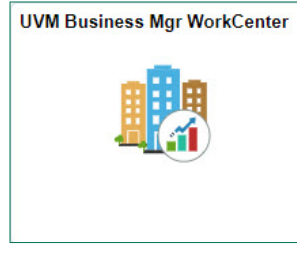

- 3. Click the **Arrow ight** icon to expand the Links and **Tools** to expand the menu, showing a list of frequently used links. Select **User Defaults**.
	- Your UVM netID should populate in the first User ID field. Click **Search**.
	- If you are a delegate, the **Search Results** will include all the individuals for whom you are a delegate with your netID in the first column and their netID in the second column. The employee's name is in the **User Description** column.
	- To update the default chartstrings for delegates, select the employee from the list and you will be taken to their user defaults.

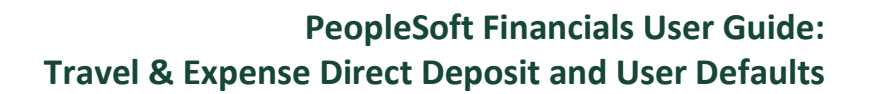

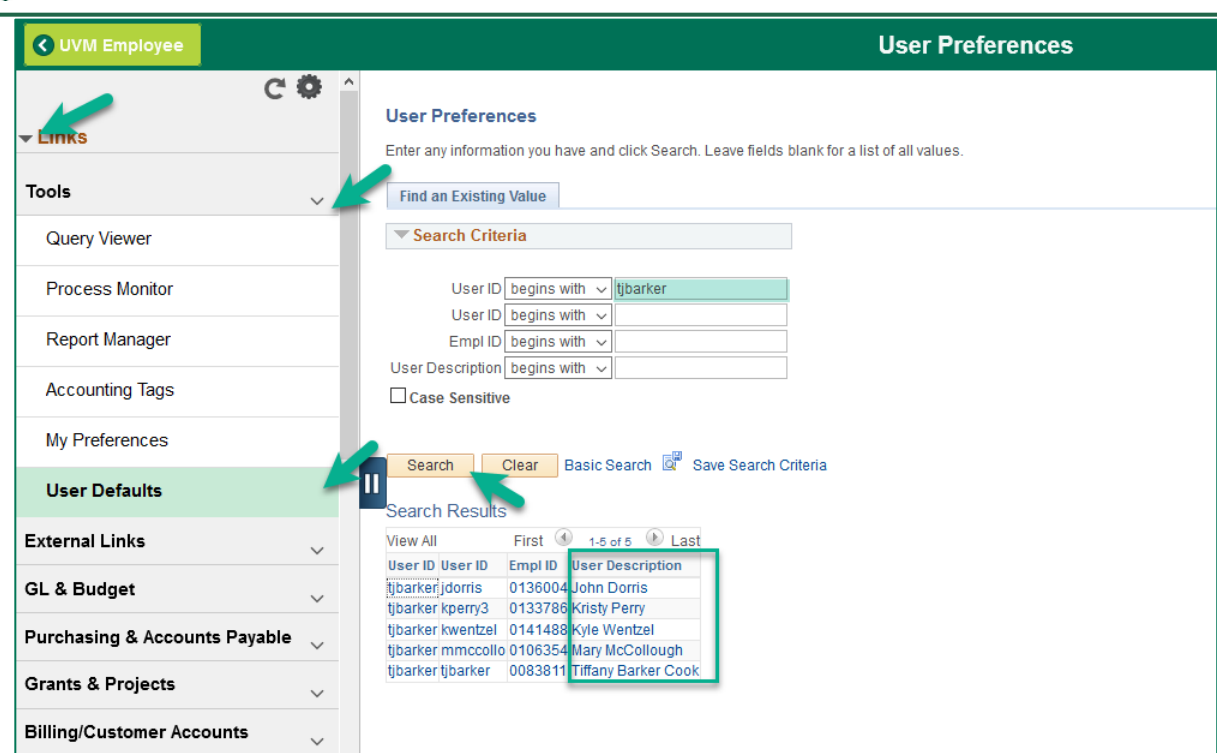

University<br>of Vermont

All employees who have direct deposit in HR are automatically set up for direct deposit for Travel and Expense reimbursement:

• If you would like to opt out of direct deposit for travel and expense you must contact [travel@uvm.edu](mailto:travel@uvm.edu) for an exception.

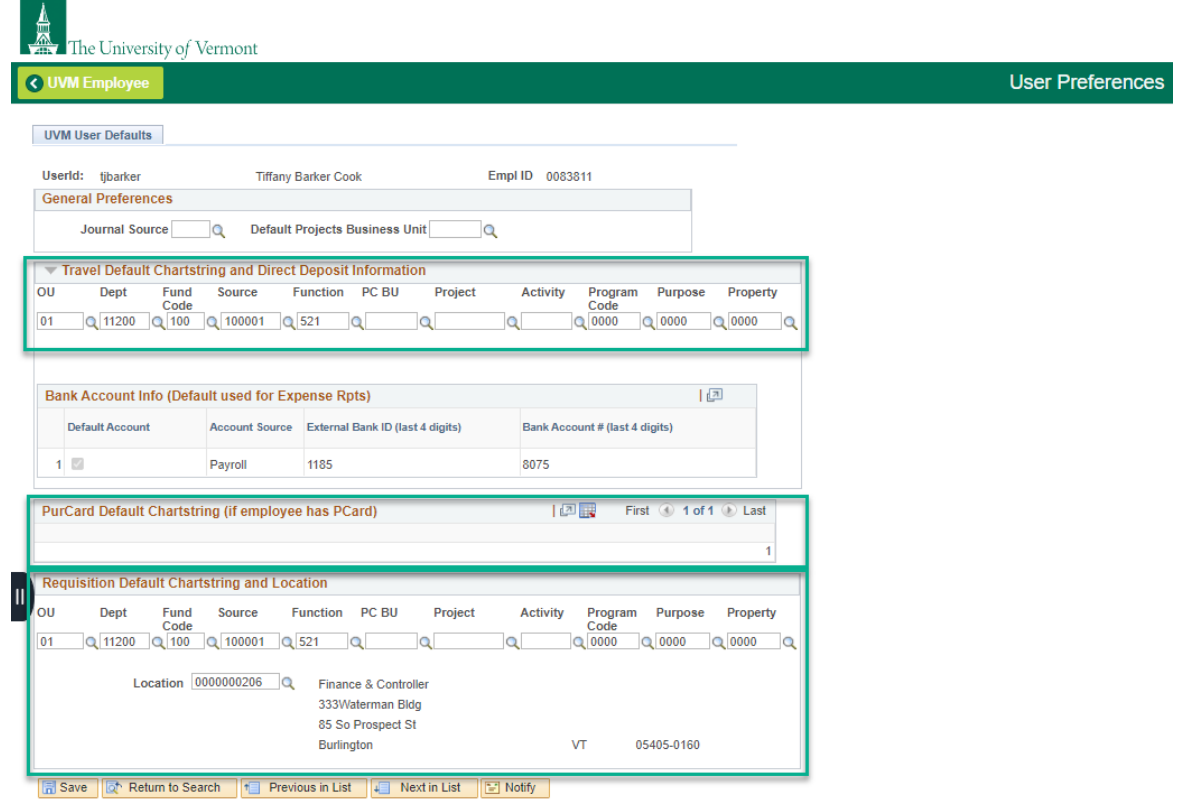

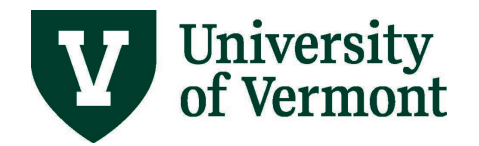

## <span id="page-3-0"></span>**Banking Information**

Banking information is fed from PeopleSoft Human Resources nightly.

- Review your bank accounts in PeopleSoft [Human Resources](http://www.uvm.edu/%7Eerp/portal/)
- Click on the **Payroll and Tax** tile.

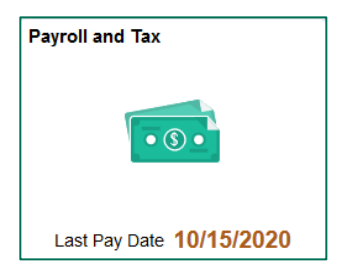

• Select **Direct Deposit** on the left side menu.

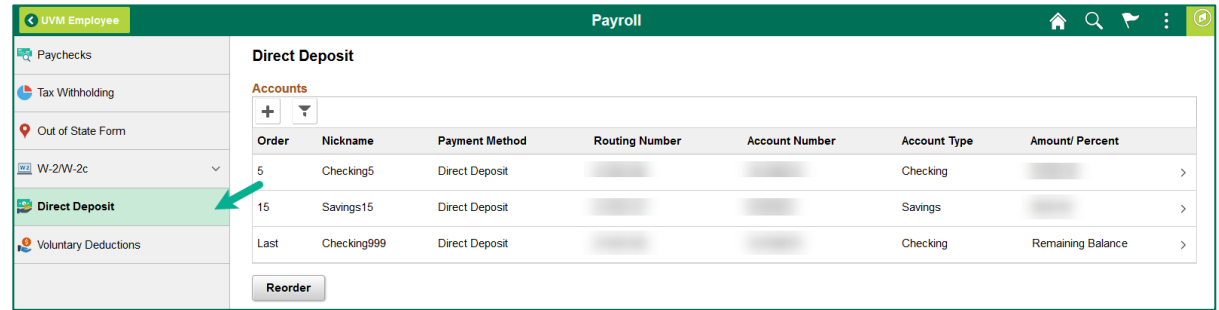

- To delete accounts no longer in use, select the account from the menu then click the **Remove**  button, or email [Payroll Services.](mailto:payroll@uvm.edu)
- If there is only one bank account for payroll direct deposit in PeopleSoft HR, this will be the default account for direct deposit of travel and expense reimbursements.
- If there are multiple bank accounts listed, the **Balance Account** will be the default account for direct deposit of travel and expense reimbursements. Any change of the **Balance** in PeopleSoft HR may change the default account in the Travel & Expense Financials module.
- Additional information about PeopleSoft HR bank accounts can be found in the Personal Information manual, page 11: <http://www.uvm.edu/hrs/manuals/personalinfo.pdf>

#### <span id="page-3-1"></span>**Chartstring Warning Messages**

Warning messages may appear when updating User Defaults. Many relate to default chartstrings for purchasing cards, requisition entry, or travel and expense defaults. Keep in mind to:

- Update your defaults to the correct chartstrings on an ongoing basis
- Contact the departmental administrator if the correct chartstring is unknown
- Press **OK** to bypass the message and continue. The warning message will not affect direct deposit activation or processing.

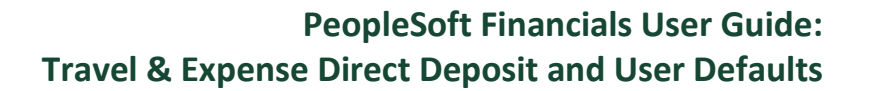

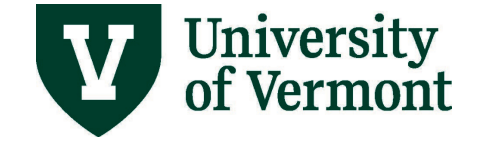

# <span id="page-4-0"></span>**Sample Warning Messages:**

- The Project is closed or the end date has been reached or is near, so it cannot be used on a default chartstring.
- You must select a value for all required chart fields for the default chartstrings. All chart fields are required except Projects Business Unit, Project and Activity ID, which are optional.
- The following combination is not valid: PC Unit, Project ID, Activity ID.
- You must select a Sponsored Project if you select fund 300 or 501 for the default chartstring.
- You must select a different Purpose for the default chartstring. 9998 should not be used.
- You must select a Projects Business Unit and Activity ID if you select a Project for the default chartstring.
- You must select a Project and Activity ID if you select a Projects Business Unit for the default chartstring.
- The Operating Unit is not correct for the Department. The correct Operating Unit is .
- You must select an expense Function for the default chartstring.

## <span id="page-4-1"></span>**Resources/Help**

### **Help/Footprints**

If you have questions about information in this document, or, if after reading it, you cannot find the information you need, please submit a PeopleSoft help desk ticket in [Footprints.](https://footprints.uvm.edu/catalystgroup.html)

### <span id="page-4-2"></span>**Training**

- **UFS Roadshow [Training Topics \(PDF\)](https://www.uvm.edu/sites/default/files/Division-of-Finance/ufsroadshow.pdf)**
- [Professional Development & Training Classes](http://www.uvm.edu/develop/)

#### <span id="page-4-3"></span>**Relevant UVM Departments**

- **[Travel](http://www.uvm.edu/finance/travel)**
- **[Purchasing Services](http://www.uvm.edu/finance/purchasing)**
- [Sponsored Project Administration](http://www.uvm.edu/spa/)

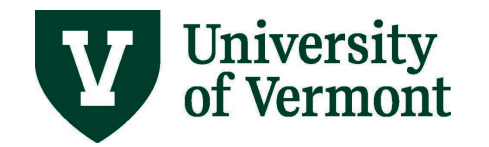

## <span id="page-5-0"></span>**Related Policies & Procedures**

- [Automobile Rental \(PDF\)](https://www.uvm.edu/sites/default/files/UVM-Policies/policies/autorent.pdf)
- [Business Meals, Hospitality, and Amenity \(PDF\)](https://www.uvm.edu/sites/default/files/UVM-Policies/policies/businessmeals.pdf)
- [Travel Accident Insurance](https://www.uvm.edu/sites/default/files/UVM-Policies/policies/accins.pdf) (PDF)
- Travel (PDF)

## <span id="page-5-1"></span>**Suggestions? Updates?**

Send an email to [PS9-1Upgrade@uvm.edu.](mailto:ps9-1Upgrade@uvm.edu)